# **Skills Forward Skills Builder Guide**

**Accessing Assessment Resources**

#### **Skills Builder Guide**

## **Getting to the resources page**

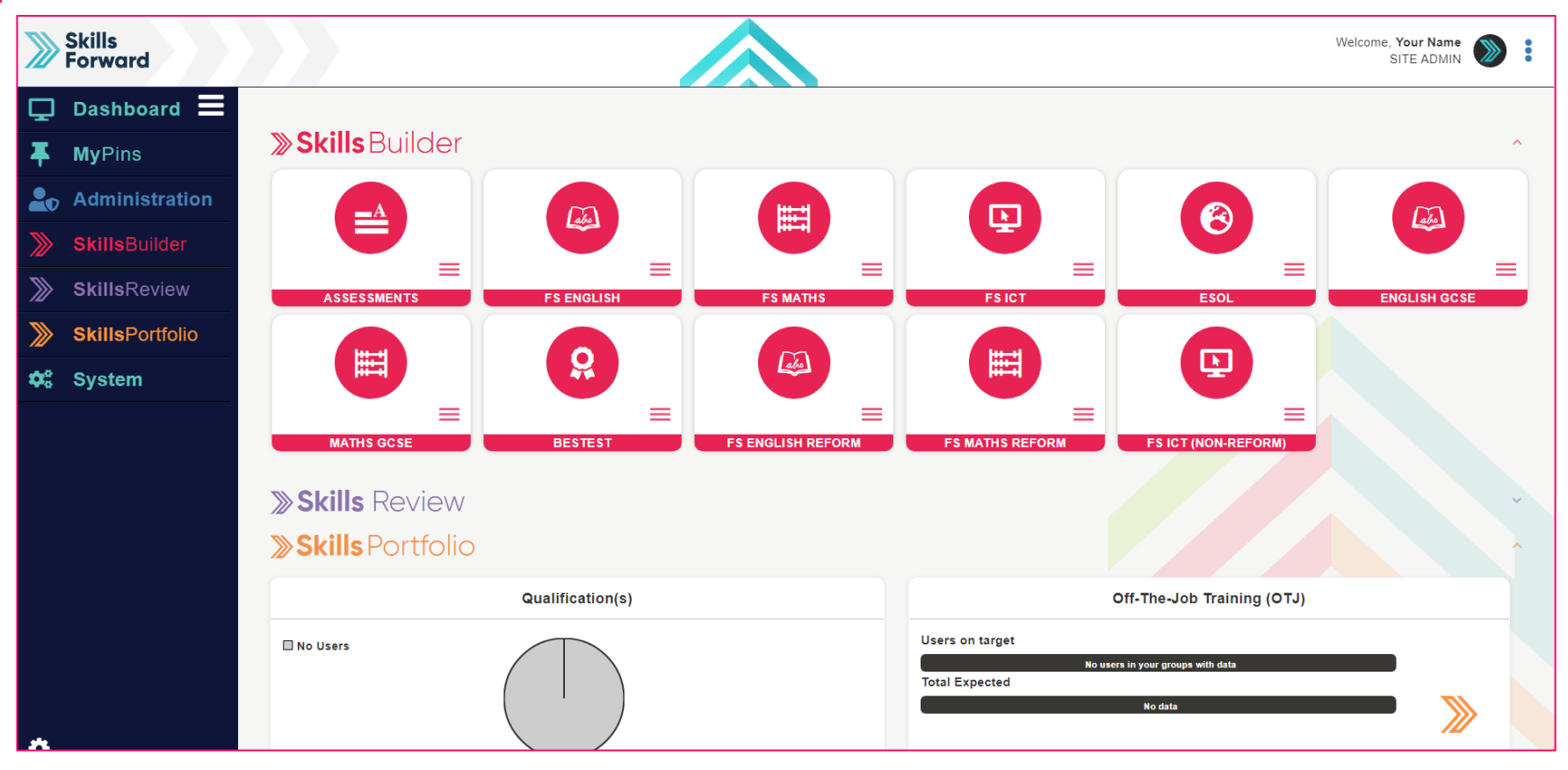

**Select** your subject from the **Skills Builder** section.

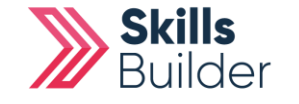

#### **Getting to the resources page** Skills<br>Porward Welcome, Atif Aziz  $\sum$ å SITE ADMIN  $\Box$  Dashboard  $\Xi$ **Change Institution** Skills Forward (1) (Gold) **MyPins** Į. **» Skills** Builder **Administration SkillsBuilder** 自  $\bullet$  $\odot$ 圃 画 **SkillsReview** ⋙ **SkillsPortfolio** ≫ **RESULTS SKILLS PLANS PROGRESS OVERVIET TARGETS**  $\boldsymbol{\phi}_{6}^{a}$  System  $\triangle$  $\mathbf{L}$ **USING SKILLS WORK VIEW RESOURCE Skills** Review SKILLS REVIEW USERS \*

After selecting your subject, a collection of tiles will load. Select **VIEW RESOURCES**.

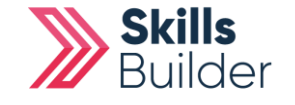

**Skills Builder Guide**

## **Alternate way to access resources**

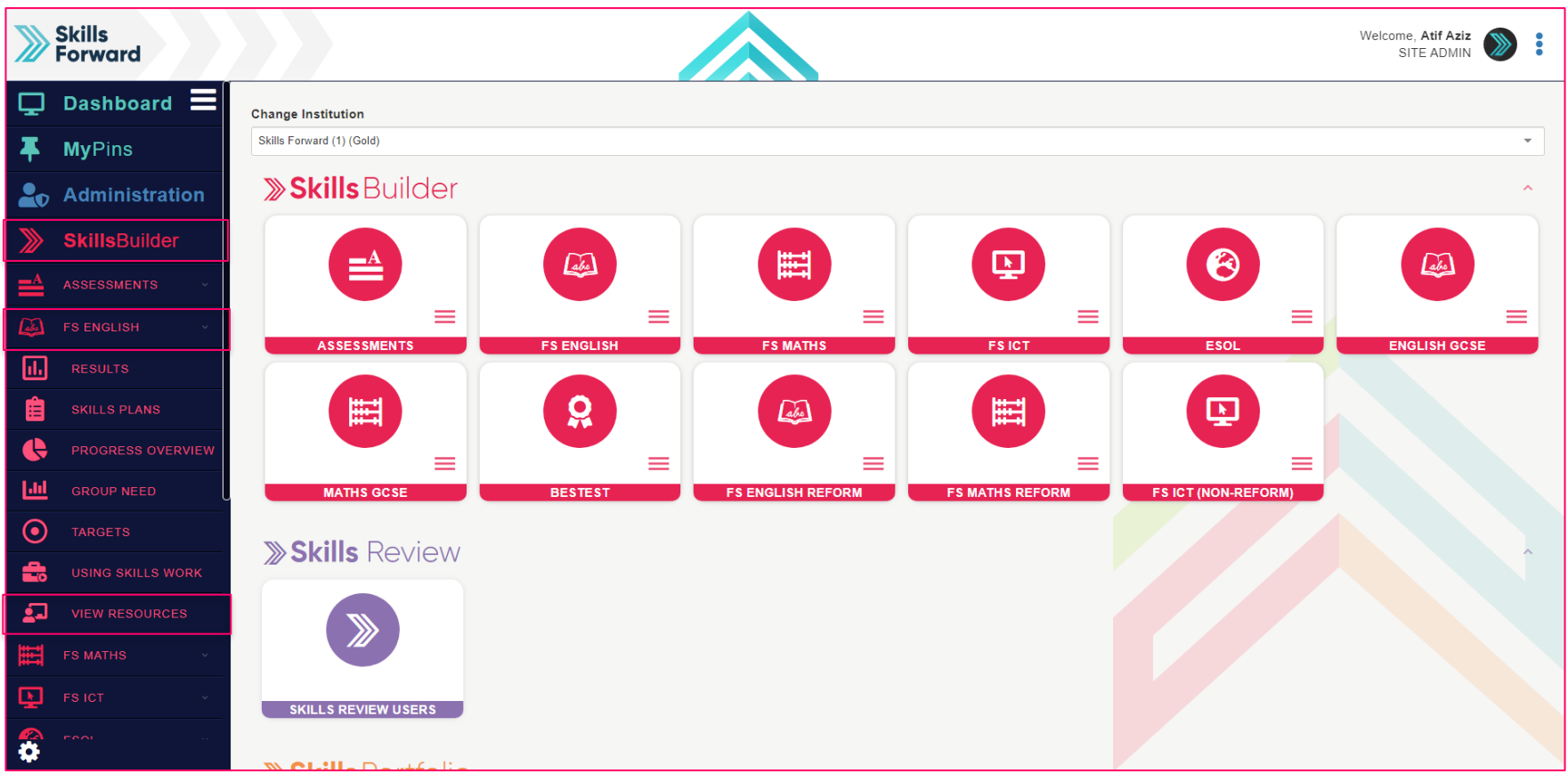

Another way you can access your resources is using the **side menu**.

**Skills Builder** > **Subject Name** > **VIEW RESOURCES**

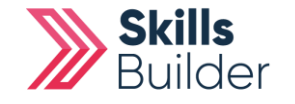

**Skills Builder Guide**

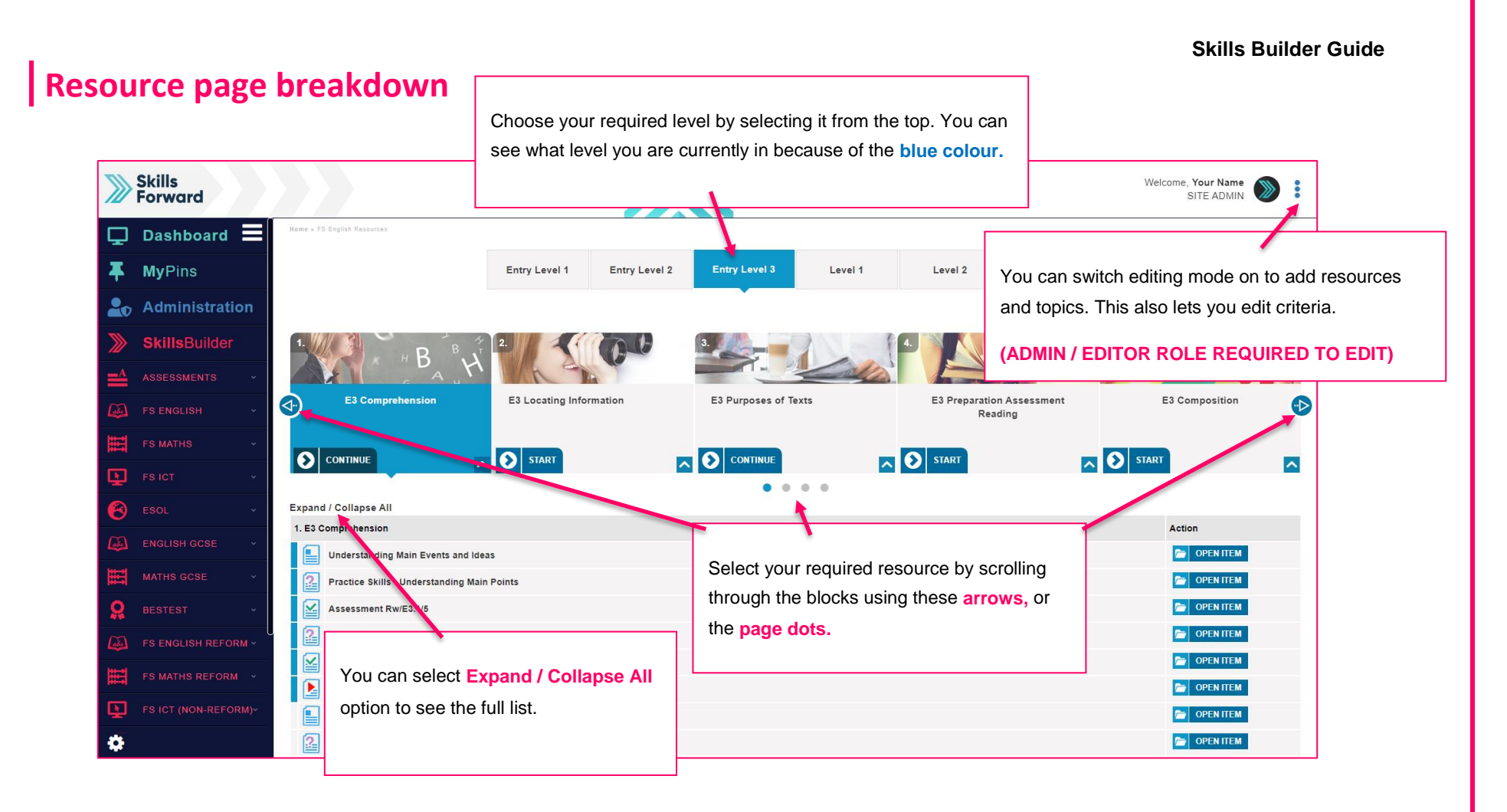

In the resources page, there are also marking guides for the writing assessment and tutor support for understanding phonics.

### **END OF GUIDE**

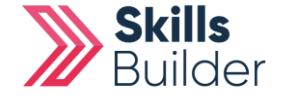